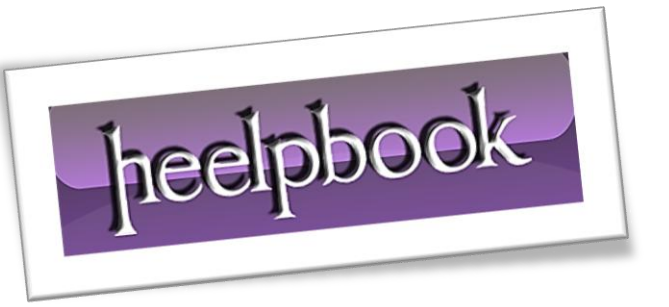

Article: How to Disable a Remote Access Connection Manager Date: 28/01/2012 Posted by: HeelpBook Staff Source: [Link](http://www.ehow.com/how_6821089_disable-remote-access-connection-manager.html) Permalink: [Link](http://heelpbook.altervista.org/2012/microsoft-windows-how-to-disable-a-remote-access-connection-manager/)

**Remote Access Connection Manager** handles requests from remote computers wanting to access your system for file sharing, assistance and other tasks. The program checks its permission file and grants access to the remote computers.

**Remote Access Connection Manager** is not perfect and may not block all unauthorized users. You can disable Remote Access Connection Manager so unwanted remote computers cannot access your system. When the program is no longer active, even authorized remote computers can't access your system.

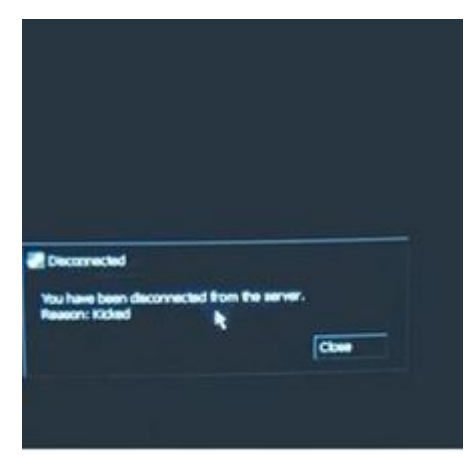

## **Instructions**

- Click "**Start**", "**Control Panel**". Double-click the "**Administrative Tools**" icon, if using **Windows XP**.
- If using **Windows 7**, click "**Start**". "**Control Panel**" and "**System & Security**".
- If using **Windows Vista**, click "**Start**". "**Control Panel**" and "**System Maintenance**".
- Click the "**Services**" icon. The **Services (Local)** dialog box will open.
- Scroll down and double-click "**Remote Access Connection Manager**".
- Click the down arrow next to "*Startup Type:*" and select "**Disabled**".
- Click "**Stop**" under the *Service Status* heading.
- Click "**Apply**", "**OK**". **Remote Access Connection Manager** is now disabled on your system.
- Click the "**X**" in the right corner of your screen to close the **Services (Local)** dialog box.

## **Tips & Warnings**

**Remote Access Connection Manager** can also be disabled via the command line.

- Click "**Start**", "**Run**".
- Type "*cmd*" in the "**Open:**" box.
- Click "**OK**", if using **Windows XP**.
- If using **Windows Vista** or **7**, click "**Start**", "**All Programs**", "**Accessories**" and "**Command Prompt**".
- Type "*sc stop rasman & sc config rasman start= disabled*" at the "**C:\**" command prompt.
- Press "**Enter**" or "**Return**" on your computer's keyboard.
- Type "**exit**", then press "**Enter**" or "**Return**" to return to *Windows*.